# **Organize DMPs in Groups**

### Revised: May 4, 2015 OL-15762-05

- Concepts, page 13-1
- Procedures, page 13-3
- Reference, page 13-7

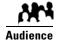

### We prepared this material with specific expectations of you.

✓ You want to manage and organize your DMPs and presentation systems centrally and effectively.

# **Concepts**

- Overview, page 13-1
- Understand the Effect of Nesting One DMP Group Inside Another, page 13-2

### **Overview**

Features of the DMP Manager page can help you to:

- Organize your DMPs in groups.
- Manage DMPs collectively instead of managing only one DMP at a time.
- Deploy assets or instructions to DMPs immediately.
- Manage the presentation systems in your network.

When you choose options anywhere on the DMP Manager page, it is updated automatically to show the options and features that are relevant to your selection.

Table 13-1 Tasks That You Can Perform on the DMP Manager Page

| Task                                                         | To Learn More                                                                   |
|--------------------------------------------------------------|---------------------------------------------------------------------------------|
| DMP Group Management Tasks                                   |                                                                                 |
| Browse the group hierarchy and collapse or expand its levels | Click a group in the DMP Groups tree to list its member DMPs in the DMP table.  |
|                                                              | Click a closed group to expand its level in the object selector.                |
|                                                              | Click an opened group to collapse its level in the object selector.             |
| Add a new group                                              | Add and Edit DMP Groups, page 13-3.                                             |
| Edit an existing group                                       | • Understand the Effect of Nesting One DMP Group Inside Another, page 13-2.     |
| Populate a group with DMPs                                   | Automatically, in a production network:     Add and Edit DMP Groups, page 13-3. |
|                                                              | • Manually, in a lab:<br>Add DMPs Manually to DMP Groups, page 13-5.            |
| Delete a group                                               | Delete DMP Groups, page 13-4.                                                   |
| Remove DMPs from groups                                      | Remove DMPs Manually from DMP Groups, page 13-5.                                |

### **Related Topics**

• Top-Level Elements to Manage DMPs and DMP Groups, page 13-7

## **Understand the Effect of Nesting One DMP Group Inside Another**

We recommend that you create DMP groups to organize your DMPs according to characteristics that they have in common, such as where or how you will use them, according to whatever logic works best for you. For example, the logical basis for your DMP groups might be geographic or corporate.

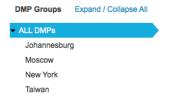

One DMP group can contain another. Each choice that you make for centralized management propagates from parent (DMP group), to child (DMP subgroup *or* DMP), to grandchild (DMP). There is no maximum number of levels that you can add to the hierarchy, but a simpler organization is more scalable than an unreasonably complex one would be.

We recommend that you do not assign any DMP to the root level in the hierarchy, due to the complexity of management, but we do not prevent you from doing this.

# **Procedures**

- Add and Edit DMP Groups, page 13-3
- Delete DMP Groups, page 13-4
- Add DMPs Manually to DMP Groups, page 13-5
- Remove DMPs Manually from DMP Groups, page 13-5
- Filter the DMP List Table, page 13-6

## **Add and Edit DMP Groups**

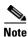

DMM uses TCP port 7777 to communicate with DMPs. This port is open on DMPs. You cannot close it.

When you create or edit a DMP group, the least that you must do is name the group. In addition, you can populate the group automatically with all of the DMPs in any CIDR address range that you specify, or you can manually add DMPs to a group.

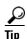

You can save a named group for use in the future, even if you have not yet assigned any DMPs to it.

### **Before You Begin**

• Log in to DMM.

#### **Procedure**

### Step 1 Click Network and Endpoints.

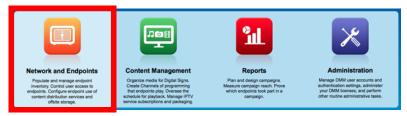

- Step 2 Choose Digital Media Players > DMP Manager.
- **Step 3** Do either of the following.
  - Click Create Group.
  - Click a group to highlight it in the tree, and then choose More Actions > Edit Group.
- **Step 4** Enter a name and a description for the group.
- **Step 5** Define the network ranges from which to autoregister DMPs that should join this DMP group.

OR

You can skip this step if you will not autoregister DMPs now.

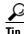

**DMM runs each autodiscovery job one time.** It does not look continually in the specified network range for DMPs that you might add in the future. When you plan to add DMPs to your network continually, you can schedule an autodiscovery event to recur as often as necessary.

- Step 6 Click OK to save your work.
- **Step 7** Stop. You have completed this procedure.

### **Related Topics**

• Elements to Add or Edit DMP Groups, page 13-9

# **Delete DMP Groups**

### **Before You Begin**

• Log in to DMM.

### **Procedure**

Step 1 Click Network and Endpoints.

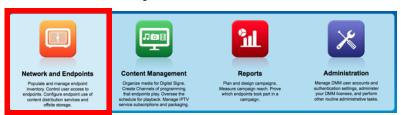

- Step 2 Choose Digital Media Players > DMP Manager.
- **Step 3** Navigate in the DMP Groups tree, expanding levels until you find the group.
- **Step 4** Click the group name in the tree.
- **Step 5** Choose **More Actions > Delete Group**.
- **Step 6** Click **OK** to delete the group.

OR

Click Cancel to stop this deletion.

**Step 7** Stop. You have completed this procedure.

#### **Related Topics**

• Remove DMPs Manually from DMP Groups, page 13-5

# **Add DMPs Manually to DMP Groups**

### **Before You Begin**

• Log in to DMM.

#### **Procedure**

### Step 1 Click Network and Endpoints.

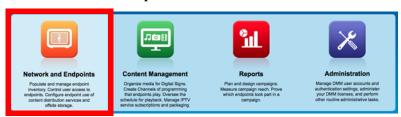

- Step 2 Choose Digital Media Players > DMP Manager.
- **Step 3** Navigate in the DMP Groups tree, expanding levels until you find a group that already includes the DMP.
- **Step 4** Click to highlight this group in the tree.

The DMP List table is refreshed. It now describes DMPs in your highlighted group.

- **Step 5** Click the DMP and drag it to a different group in the DMP Groups tree.
- **Step 6** Stop. You have completed this procedure.

# **Remove DMPs Manually from DMP Groups**

#### **Before You Begin**

• Log in to DMM.

#### **Procedure**

### Step 1 Click Network and Endpoints.

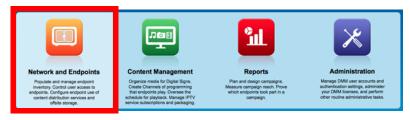

- Step 2 Choose Digital Media Players > DMP Manager.
- **Step 3** Navigate in the object selector tree, expanding its levels until you find a DMP group that should no longer include a DMP.
- **Step 4** Click to highlight this group in the tree.

The DMP List table is refreshed. It now describes DMPs in your highlighted group.

- **Step 5** Click **Delete** in the row whose DMP should leave a group.
- Step 6 Choose Remove DMP from Group.
- Step 7 Click OK.
- **Step 8** Stop. You have completed this procedure.

### **Related Topics**

• Elements to Remove a DMP from a DMP Group, page 13-10

### Filter the DMP List Table

### **Before You Begin**

• Log in to DMM.

#### **Procedure**

### Step 1 Click Network and Endpoints.

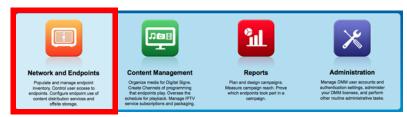

- Step 2 Choose Digital Media Players > DMP Manager.
- Step 3 Click the entry in the object selector tree for a DMP group whose list of member DMPs you will filter.

  The DMP List table straddles multiple pages when there are more DMPs than there are rows per page.
- **Step 4** Choose one option from the Filter list, above the DMP List table:
  - Name
  - IP
  - MAC
  - Status
  - Version
  - Product
  - Description
  - Location
- **Step 5** (**Optional**) Would you like to specify how many rows of data the table should load per page? If so, choose the number of rows from the list below the table.
- **Step 6 (Optional)** *Does the table straddle multiple pages?* If so, use pagination controls above the table to move between pages.

Step 7 Click Go.

**Step 8** Stop. You have completed this procedure.

### **Related Topics**

• Top-Level Elements to Manage DMPs and DMP Groups, page 13-7

# Reference

- Software UI and Field Reference Tables, page 13-7
- FAQs and Troubleshooting, page 13-10

### **Software UI and Field Reference Tables**

- Top-Level Elements to Manage DMPs and DMP Groups, page 13-7
- Elements to Add or Edit DMP Groups, page 13-9
- Elements to Delete DMP Groups, page 13-9
- Elements to Remove a DMP from a DMP Group, page 13-10

### **Top-Level Elements to Manage DMPs and DMP Groups**

### **Navigation Path**

• Digital Media Players > DMP Manager

Table 13-2 Elements for Managing DMPs and DMP Groups

| Element      | Description                                                                                                    |
|--------------|----------------------------------------------------------------------------------------------------|
| DMP Groups   |                                                                                                    |
|              | DMP groups and their subgroups. Here, you can create, edit, and delete groups, as needed, and choose P List table should describe. |
| Create Group | Shows the Create DMP Group dialog box, where you first define the attributes of a group.                                           |
| More Actions | Includes these list options:                                                                                                    |
|              | <ul> <li>View Group—Shows the View DMP Group dialog box, where you can review group<br/>attributes quickly.</li> </ul>             |
|              | • Edit Group—Shows the Edit DMP Group dialog box, where you can edit the attributes of a group.                                    |
|              | Delete Group—Prompts you to confirm or cancel a group's deletion. Then, upon confirmation, deletes the group.                      |

Table 13-2 Elements for Managing DMPs and DMP Groups (continued)

| Element                           | Description                                                                                                    |
|-----------------------------------|----------------------------------------------------------------------------------------------------|
| DMP List                          |                                                                                                    |
| All DMPs at (or below) a lev      | el that you highlight in the DMP Groups tree. Or, the DMPs that match your filtering criteria.                                                                                                    |
| but this name is editable.) Wh    | in your network, click the group that represents the root level. (By default, its name is "All DMPs<br>hen there are more DMPs than there are rows, the list might straddle multiple pages. In this case<br>r the table to move from one page to another.                                 |
| Control TV                        | Opens a dialog box where you can adjust standard settings for some flatscreen display model that you might attach to a centrally managed DMP.                                                                                                    |
| Run Task                          | Opens a dialog box where you can choose commands or content for delivery to DMPs.                                                                                                    |
| Add DMP                           | Shows the Add New DMP dialog box.                                                                                                    |
| Edit DMP                          | Shows the Edit DMP dialog box.                                                                                                    |
| Delete DMP                        | Deletes the DMP that you highlighted.                                                                                                    |
| Assign DMP to Group               | Creates an association between at least one DMP and at least one group.                                                                                                    |
| Remove DMP from Group             | Severs the association between at least one DMP and at least one group.                                                                                                    |
| Filter                            | A method to redraw the DMP List table, including only those DMPs that match your criteria.                                                                                                    |
| N per page                        | Choose from this list how many rows the table should show. Its options are 10, 20, 50, and 100 Your choice affects table pagination when the table contains more records than rows. In this case, you can use pagination controls under the table to load records from a different range. |
| Name                              | A unique and human-readable name that you entered or that DMM chose; If DMM chose the name, it is either the DMP IP address or MAC address.                                                                                                    |
| Status                            | Says whether a DMP is reachable.                                                                                                    |
|                                   | • A green icon tells you that the DMP is connected to a power source, uses a known IP address, and is reachable.                                                                                                    |
|                                   | A red icon tells you that the DMP is unreachable.                                                                                                    |
| LCD Status                        | One of these:                                                                                                    |
|                                   | • On                                                                                                    |
|                                   | • Off                                                                                                    |
|                                   | • N/A                                                                                                    |
| IP Address                        | The public IP address at which the DMP receives instructions and data from DMM.                                                                                                    |
| Version                           | The release number for the installed firmware version on the DMP.                                                                                                    |
| Product                           | The DMP model number.                                                                                                    |
| Description                       | The description that you entered.                                                                                                    |
| Internal Storage Free/Total       | Measures the available storage capacity of the DMP's internal solid-state drive, and then measures the total capacity.                                                                                                    |
| External Storage Free/Total<br>GB | Measures the available storage capacity of the external USB drive, if the DMP is connected to one, and then measures the total capacity.                                                                                                    |
| WAAS Status                       | Says that a DMP has mounted a CIFS share, or does not say anything.                                                                                                    |

### **Related Topics**

• Add and Edit DMP Groups, page 13-3

### **Elements to Add or Edit DMP Groups**

### **Navigation Path**

• Digital Media Players > DMP Manager

Table 13-3 Elements to Add and Edit DMP Groups

| Element                                                                                  | Description                                       |  |
|------------------------------------------------------------------------------------------|---------------------------------------------------|--|
| These elements load when you click Create Group or Edit Group under the DMP Groups tree. |                                                   |  |
| Name                                                                                     | A unique and human-readable name for the group.   |  |
| Description                                                                              | A brief description of the group and its purpose. |  |
| Range<br>(CIDR)                                                                          | A valid CIDR range                                |  |
| Automatic<br>Grouping<br>Range                                                           |                                                   |  |

### **Related Topics**

- Top-Level Elements to Manage DMPs and DMP Groups, page 13-7
- Add and Edit DMP Groups, page 13-3

### **Elements to Delete DMP Groups**

### **Navigation Path**

• Digital Media Players > DMP Manager

Table 13-4 Element to Delete DMP Groups

| Element                                                                                            | Description |
|----------------------------------------------------------------------------------------------------|-------------|
| This element loads below the DMP Groups object selector. It is an option in the More Actions list. |             |
| Delete Group Deletes the group that you highlighted.                                               |             |

### **Related Topics**

• Top-Level Elements to Manage DMPs and DMP Groups, page 13-7

### **Elements to Remove a DMP from a DMP Group**

### **Navigation Path**

• Digital Media Players > DMP Manager

### Table 13-5 Elements to Remove a DMP from a DMP Group

| Element                                                                                | Description                                                              |  |
|----------------------------------------------------------------------------------------|--------------------------------------------------------------------------|--|
| This element loads below the DMP List table. It is an option in the More Actions list. |                                                                          |  |
| Remove from<br>Group                                                                   | Deletes the association between at least one DMP and at least one group. |  |

### **Related Topics**

- Top-Level Elements to Manage DMPs and DMP Groups, page 13-7
- Remove DMPs Manually from DMP Groups, page 13-5

# **FAQs and Troubleshooting**

• FAQs, page 13-10

### FAQs

- Q. How many DMPs can I centrally manage from one DMM appliance?
- **A.** Approximately 4,000. However, it is not possible to pinpoint an exact count that is correct for every organization. The ways that you use your DMPs affect their cumulative load on a DMM appliance.